### *SAB 103 TEMEL B˙ILG˙ISAYAR KULLANIMI Kelime ˙I¸slemci - Word*

### Prof.Dr. Fatih TANK

Ankara Üniversitesi Uygulamalı Bilimler Fakültesi Sigortacılık ve Aktüerya Bilimleri Bölümü

<span id="page-0-0"></span>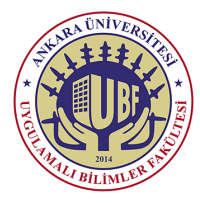

#### *SAB 103 Temel [Bilgisayar Kullanımı](#page-19-0)*

*F.Tank*

*1. [˙Ileri Özellikler](#page-2-0)*

*[Satır, Sütun ve Hücre](#page-4-0) ˙I¸slemleri*

#### *SAB 103 Temel [Bilgisayar Kullanımı](#page-0-0)*

#### *F.Tank*

*1. [˙Ileri Özellikler](#page-2-0)*

*˙I¸slemleri*

Bu ders notları Dr. Kerem Kılıçer ve Dr. Ahmet Naci Çoklar'ın izni ile http://kkilicer.home.anadolu.edu.tr/index.html adresindeki kişisel sayfasından yararlanılarak düzenlenmiştir

### **8. HAFTA**

## *Tablo Olu¸sturma*

- Liste halinde bulunması gereken bilgileri düzenlemenin en iyi yolu tablo kullanmaktır.
	- Örneğin bir okuldaki öğretmenlerin girdiklerin derslerin tarih ve saatleri bir tablo olarak tasarlanabilir.
- <span id="page-2-0"></span> $\bullet$  Önceden bicimlendirilmis bir tablo galerisini temel alan bir tablo eklemek için tablo şablonlarını kullanabilirsiniz.
	- Tabloyu eklemek istediğiniz yeri tıklatın.
	- Ekle sekmesinde, Tablolar grubunda Tablo seçeneğini tıklatıp Hızlı Tablolar' ın üzerine gelin ve istediğiniz ¸sablonu tıklatın.
	- ¸Sablondaki verileri istediğiniz verilerle değiştirin.

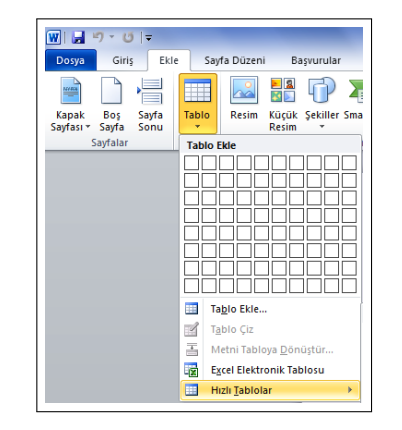

*SAB 103 Temel [Bilgisayar Kullanımı](#page-0-0)*

*F.Tank*

#### *1. [˙Ileri Özellikler](#page-2-0)*

*[Tablo Olu¸sturma](#page-2-0) ˙I¸slemleri [Ba¸ska Dosya Ba ˘glama](#page-16-0)*

### *Tablo Olu¸sturma*

- Tablo oluşturmanın diğer bir yolu ilgili menüden tablo ekle sekmesini kullanmaktır.
- Tıkladığımızda karşımıza yanda görülen menü çıkacaktır.
- Buradan tablonun sütun ve satır sayısını istediğiniz ¸sekilde ayarlayabilirsiniz.

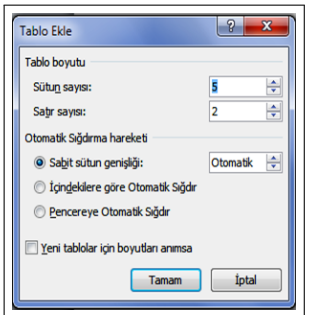

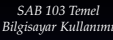

#### *F.Tank*

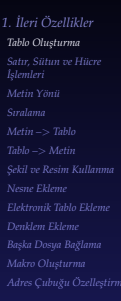

**• Seçme:** Oluşturduğumuz herhangi bir tabloda aşağıda görüldüğü gibi fare imlecini seçeceğimiz satır sütun veya hücreyi işaretleyerek yapabiliriz.

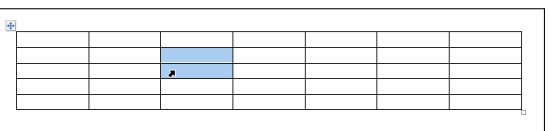

<span id="page-4-0"></span>• Oluşturduğumuz tabloda yukarıda görüldüğü gibi fare imlecini seçeceğimiz satır sütun veya hücreyi işaretleriz sonra farede sağ düğmeye tıklarız. Karşımıza aşağıdaki ekran gelir. Oradan ekleme veya silme işlemlerini yapabiliriz.

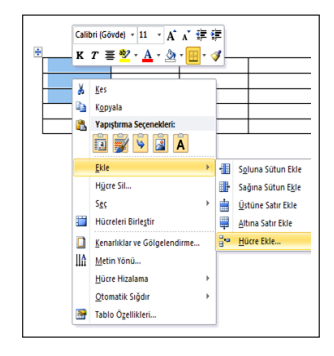

*SAB 103 Temel [Bilgisayar Kullanımı](#page-0-0)*

*F.Tank*

### *1. [˙Ileri Özellikler](#page-2-0)*

*[Satır, Sütun ve Hücre](#page-4-0) ˙I¸slemleri [Ba¸ska Dosya Ba ˘glama](#page-16-0)*

### Sütun Genişliğini ve Satır Yüksekliğini Değiştirme

Tabloda satır ve sütun özelliklerini değiştirmek için tablonun üzerinde seçtiğimiz herhangi bir satır yada sütunun üzerine gelerek farenin sağ düğmesine tıklanır yanda görüldüğü gibi ve 'Tablo Özellikleri' seçilir.

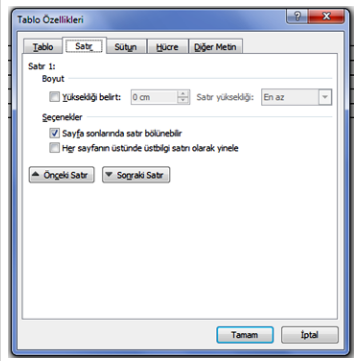

Tablo özelliklerine tıkladığımızda karşımıza yandaki menü gelir. Her satırın yüksekliğini ve sütunun genişliğini buradan ayarlayabiliriz.

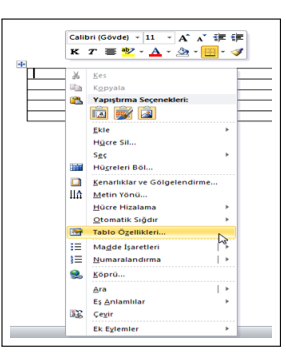

*SAB 103 Temel [Bilgisayar Kullanımı](#page-0-0)*

*F.Tank*

*1. [˙Ileri Özellikler](#page-2-0) [Tablo Olu¸sturma](#page-2-0) [Satır, Sütun ve Hücre](#page-4-0) ˙I¸slemleri*

### **Hizalama**

Tablo özelliklerinden hücreye tıkladığımızda yandaki ekran karşımıza gelir buradan hücre hizalamasını yapabiliriz.

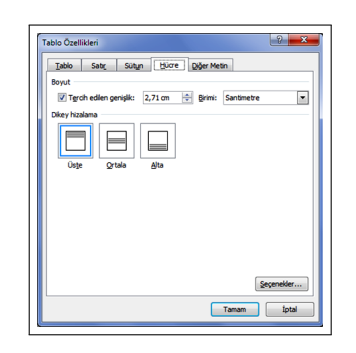

*SAB 103 Temel [Bilgisayar Kullanımı](#page-0-0)*

*F.Tank*

*1. [˙Ileri Özellikler](#page-2-0) [Satır, Sütun ve Hücre](#page-4-0) ˙I¸slemleri*

### **Kenarlıklar**

Tabloda kenarlarını değiştirmek istediğimiz hücreyi işaretledikten sonra farenin sağ düğmesine tıklarız. Karşımıza ilgili menü gelir. Oradan kenarlıklar ve gölgelendirmeyi seçeriz. Karşımıza yandaki menü gelir. Buradan istediğimiz ayarları yapabiliriz.

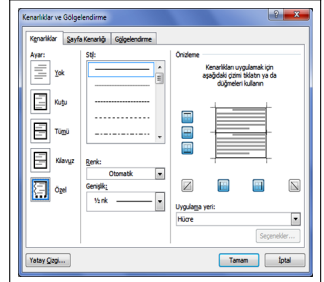

### **Hücreleri Böl**

Bölmek istediğimiz hücrenin üzerinde farenin sağ düğmesine tıklarız. Karşımıza yandaki ilk menü gelir. Buradan hücreleri böl sekmesine tıklarız bu kez karşımıza yandaki ikinci menü gelir. Buradan hücreyi kaç satır kaç sütüna bölmek istiyorsak o değerleri gireriz.

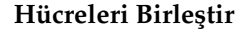

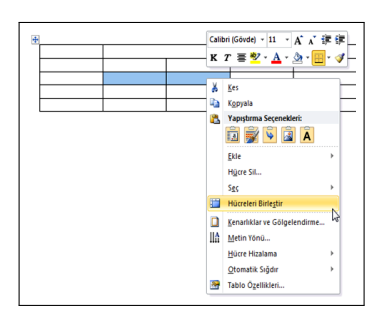

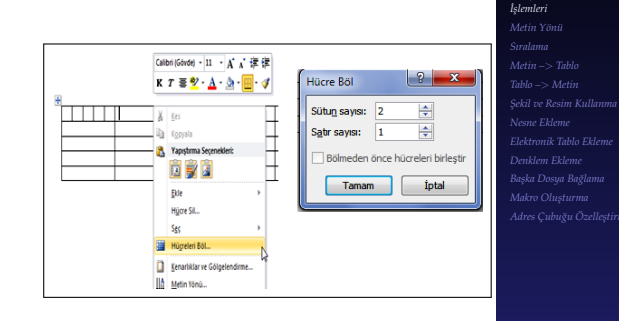

*SAB 103 Temel [Bilgisayar Kullanımı](#page-0-0) F.Tank 1. [˙Ileri Özellikler](#page-2-0) [Satır, Sütun ve Hücre](#page-4-0)*

Birleştirmek istediğimiz hücrelerin üzerinde farenin sağ düğmesine tıklarız. Karşımıza yandaki menü gelir. Buradan hücreleri birleştir sekmesine tıklarız. Bu yolla istenildiği kadar hücre birleştirilebilir.

## *Metin Yönü*

• İşlem yapmak istediğimiz hücrenin üzerinde farenin sağ düğmesine tıklarız. Karşımıza aşağıdaki menü gelir. Buradan hücre içerisindeki metnin yönünü ayarlayabiliriz.

<span id="page-8-0"></span>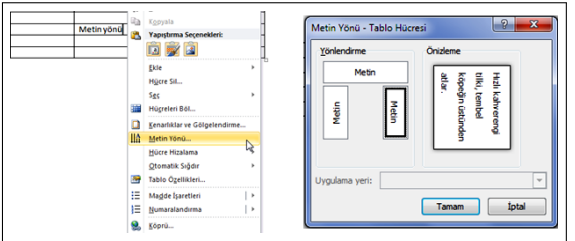

#### *SAB 103 Temel [Bilgisayar Kullanımı](#page-0-0)*

#### *F.Tank*

#### *1. [˙Ileri Özellikler](#page-2-0)*

*[Satır, Sütun ve Hücre](#page-4-0) ˙I¸slemleri*

*[Metin Yönü](#page-8-0) [Sıralama](#page-9-0)*

### *Sıralama*

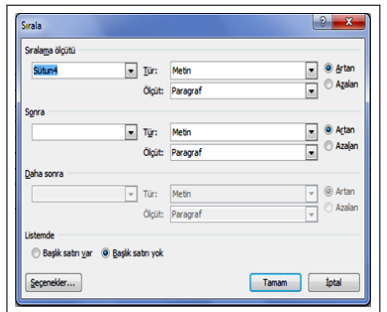

<span id="page-9-0"></span>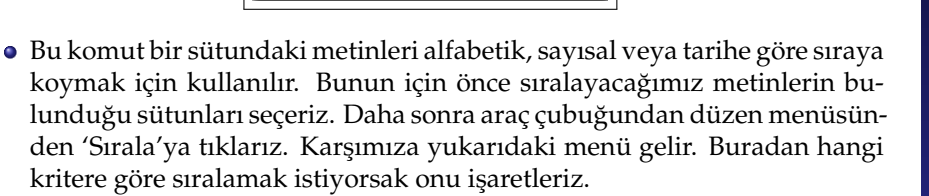

*[Bilgisayar Kullanımı](#page-0-0) F.Tank 1. [˙Ileri Özellikler](#page-2-0) [Satır, Sütun ve Hücre](#page-4-0) ˙I¸slemleri [Sıralama](#page-9-0)*

*SAB 103 Temel*

*Prof.Dr. Fatih TANK - Temel Bilgisayar Kullanımı- Ders Notları- Sayfa : 10/20*

### *Metin –*> *Tablo*

• Tablo mantığıyla hazırlanmış fakat tablo çizilmeden yazılmış birtakım bilgileri tabloya çevirmek için önce metin seçilir. Sonra metni tabloya dönüştür sekmesine tıklarız karşımıza ilgili menü gelir. Buradan sütün ve satır sayısı girilerek tabloya dönüştürülür.

<span id="page-10-0"></span>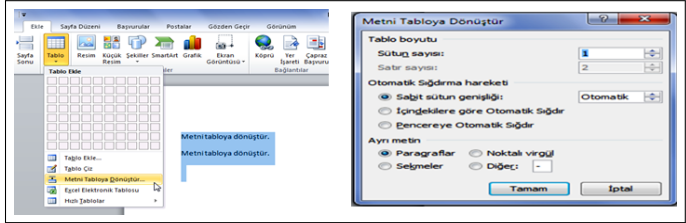

*SAB 103 Temel [Bilgisayar Kullanımı](#page-0-0)*

*F.Tank*

*1. [˙Ileri Özellikler](#page-2-0) ˙I¸slemleri [Metin –](#page-10-0)*> *Tablo*

### *Tablo –*> *Metin*

- $\bullet$  Bu işlem bir önceki işlemin tam tersidir. Ancak farklı yollardan yapılmaktadır.
- Tablo seçilir sonra düzenden metne dönüştür sekmesine tıklanır karşımıza ¸sekil

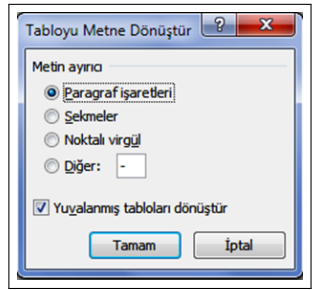

gelir.

<span id="page-11-0"></span>· Buradan istediğimiz metin ayıracını kullanarak tablomuzda yer alan bilgileri metin haline getirebiliriz.

*SAB 103 Temel [Bilgisayar Kullanımı](#page-0-0)*

*F.Tank*

*1. [˙Ileri Özellikler](#page-2-0) [Tablo Olu¸sturma](#page-2-0) ˙I¸slemleri [Sıralama](#page-9-0) [Tablo –](#page-11-0)*> *Metin*

### *¸Sekil ve Resim Kullanma*

 $\bullet$  Tercih ve imkanımıza uygun şekilde resim, küçük resim, şekiller, smartArt, ve grafik seçeneklerinden birini tıklayarak belgeye resim ekleyebiliriz.

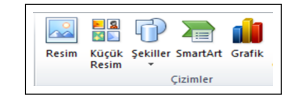

<span id="page-12-0"></span>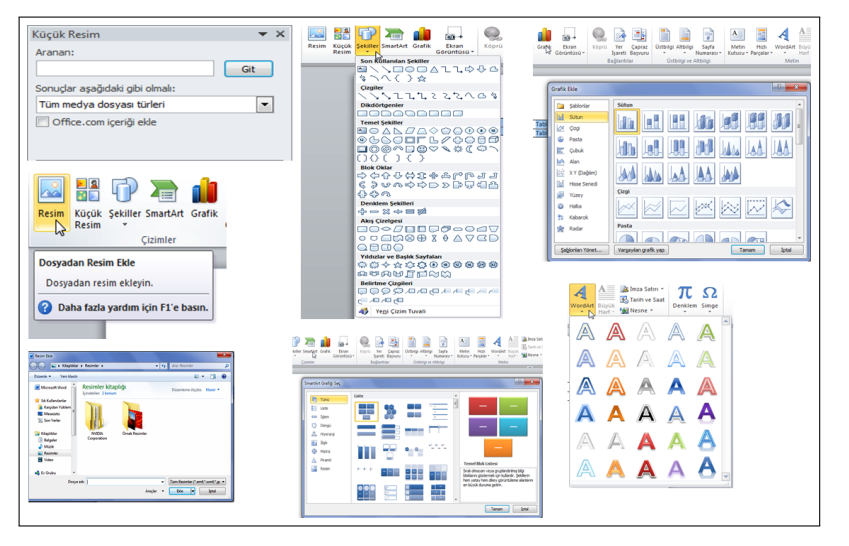

#### *SAB 103 Temel [Bilgisayar Kullanımı](#page-0-0)*

#### *F.Tank*

*1. [˙Ileri Özellikler](#page-2-0)*

*[Tablo Olu¸sturma](#page-2-0)*

*˙I¸slemleri*

*[Metin Yönü](#page-8-0)*

*[¸Sekil ve Resim Kullanma](#page-12-0)*

*Prof.Dr. Fatih TANK - Temel Bilgisayar Kullanımı- Ders Notları- Sayfa : 13/20*

### <span id="page-13-0"></span>*Nesne Ekleme*

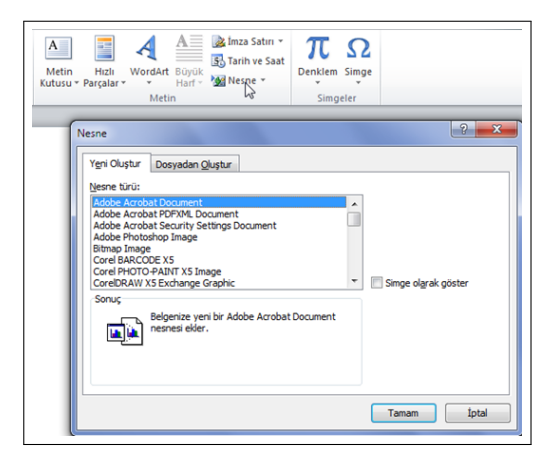

*SAB 103 Temel [Bilgisayar Kullanımı](#page-0-0)*

*F.Tank*

*1. [˙Ileri Özellikler](#page-2-0)*

*˙I¸slemleri*

*[Nesne Ekleme](#page-13-0)*

### *Elektronik Tablo Ekleme*

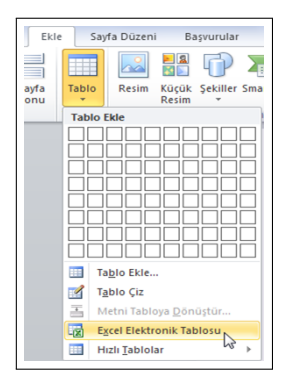

#### *SAB 103 Temel [Bilgisayar Kullanımı](#page-0-0)*

*F.Tank*

*1. [˙Ileri Özellikler](#page-2-0)*

*[Satır, Sütun ve Hücre](#page-4-0) ˙I¸slemleri*

*[Elektronik Tablo Ekleme](#page-14-0)*

<span id="page-14-0"></span>*Prof.Dr. Fatih TANK - Temel Bilgisayar Kullanımı- Ders Notları- Sayfa : 15/20*

### *Denklem Ekleme*

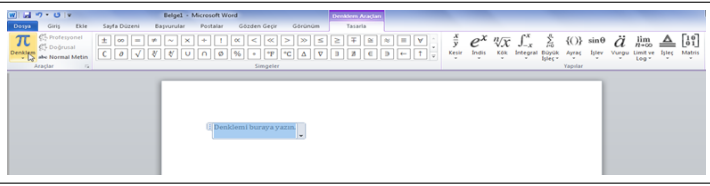

#### *SAB 103 Temel [Bilgisayar Kullanımı](#page-0-0)*

#### *F.Tank*

*1. [˙Ileri Özellikler](#page-2-0)*

*[Satır, Sütun ve Hücre](#page-4-0) ˙I¸slemleri*

*[Denklem Ekleme](#page-15-0)*

<span id="page-15-0"></span>*Prof.Dr. Fatih TANK - Temel Bilgisayar Kullanımı- Ders Notları- Sayfa : 16/20*

# *Ba¸ska Dosya Ba ˘glama*

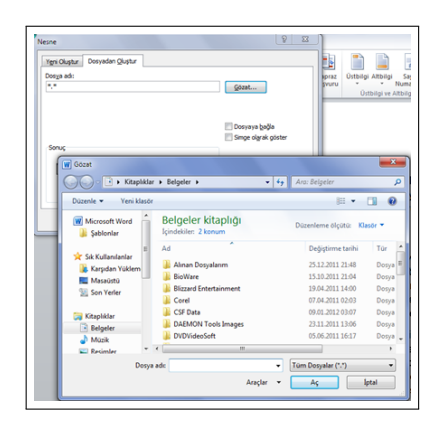

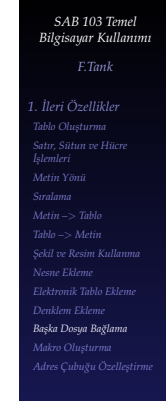

- Belgeyi başka dosyalara bağlamak için ekle bölmesinden nesne sekmesine tıklanır.
- Burada karşımıza yukarıda görülen ekran gelir.  $\bullet$
- Buradan dosyadan oluştur seçeneğine tıklarız.  $\bullet$
- <span id="page-16-0"></span>• Belgemizde bilgisayarımızdaki istediğimiz dosyayı bağlamış oluruz.

## *Makro Olu¸sturma*

- Birden fazla kullanarak yapılacak bir işlemi tek bir komut haline çevirmek için kullanılır.
- **Örneğin metindeki bazı bölümlerin yazı tipini 11pt, Arial, sola dayalı,** italik ve kalın yapmak istiyorsunuz yani 5 farklı işlem var.
- Bu islemleri daha sonra belgenizde aynı biçimde kullanmak istiyorsanız işlem basamaklarını makroya çevirebilirsiniz.
- $\bullet$  Makro oluşturmak için görünüm bölmesinde bulunan makrolar sekmesine tıklarız. Karsımıza

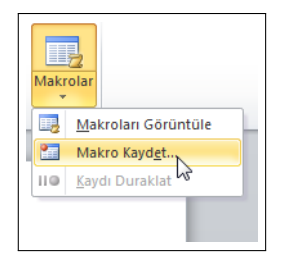

<span id="page-17-0"></span>gelir.

#### *SAB 103 Temel [Bilgisayar Kullanımı](#page-0-0)*

#### *F.Tank*

*1. [˙Ileri Özellikler](#page-2-0) [Tablo Olu¸sturma](#page-2-0) ˙I¸slemleri [Ba¸ska Dosya Ba ˘glama](#page-16-0) [Makro Olu¸sturma](#page-17-0)*

*Prof.Dr. Fatih TANK - Temel Bilgisayar Kullanımı- Ders Notları- Sayfa : 18/20*

## *Makro Olu¸sturma*

- Buradan makro kaydet butonuna tıklarız.
- Karşımıza

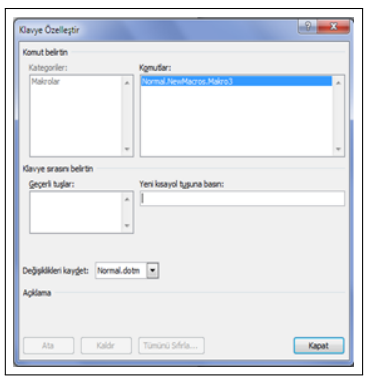

ekran gelir.

- Ek olarak klavyeden istediğimiz bir tuşa kısayol olarak kaydetmek için klavye sekmesine tıklarız.
- · Buradan istediğimiz tuşa kısayol olarak ekleyebiliriz.

*F.Tank*

*1. [˙Ileri Özellikler](#page-2-0) [Tablo Olu¸sturma](#page-2-0) [Satır, Sütun ve Hücre](#page-4-0) ˙I¸slemleri [Makro Olu¸sturma](#page-17-0)*

# *Adres Çubu ˘gu Özelle¸stirme*

- $\bullet$  Araç çubuğunu özelleştirmek için farenin imleci araç çubuğu üzerindeyken sağ düğmesine tıklanır.
- Karşımıza

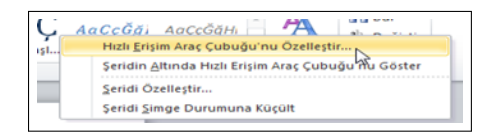

gelir.

· Buradan hızlı erişim araç çubuğunu özelleştir sekmesine tıklarız. Bu kez karsımıza

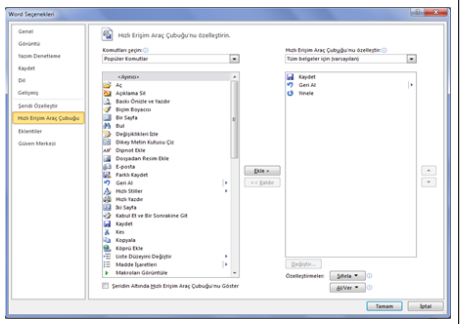

<span id="page-19-0"></span>gelir burandan araç çubuğunda yer almasını istediğimiz araçları ekleriz.

*SAB 103 Temel [Bilgisayar Kullanımı](#page-0-0)*

*F.Tank*

*1. [˙Ileri Özellikler](#page-2-0)*

*[Tablo Olu¸sturma](#page-2-0) ˙I¸slemleri [Adres Çubu ˘gu Özelle¸stirme](#page-19-0)*